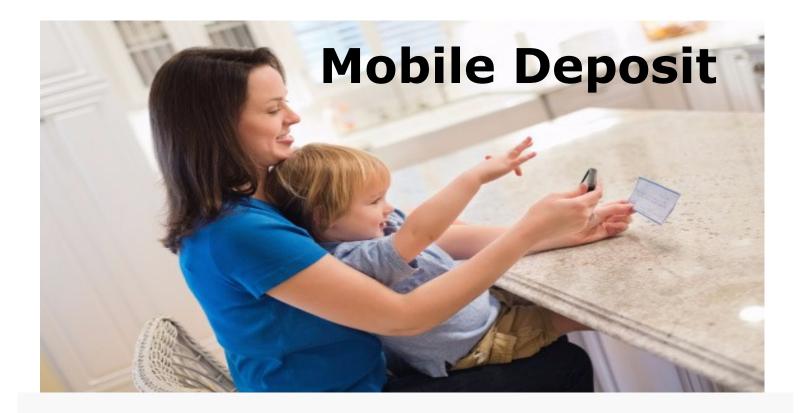

Step 1: Download the "FNBRF" app from your App store.

Step 2: Open your "FNBRF" app.

Step 3: Log into your secure account.

Step 4: Click on the "Deposits" tab

Step 5: Select "Deposit a Check"

Step 6: Click on "Select to Account" and select your account -\$2,500 daily deposit limit—

Step 7: The check must be endorsed with <u>"your signature"</u> and <u>"For Mobile Deposit Only."</u>

Step 8: Click "Take Photos"

A. Take a photo of the front of the check. If the picture is satisfactory, click "use"

B. Take a photo of the back of the check. If the picture is satisfactory, click "use."

Step 9: Verify your deposit details and click "Make Deposit."

If you have any questions call (715) 425-2401